## **Entering Personal Car Mileage**

1. Select **Add Expense** under Report Details.

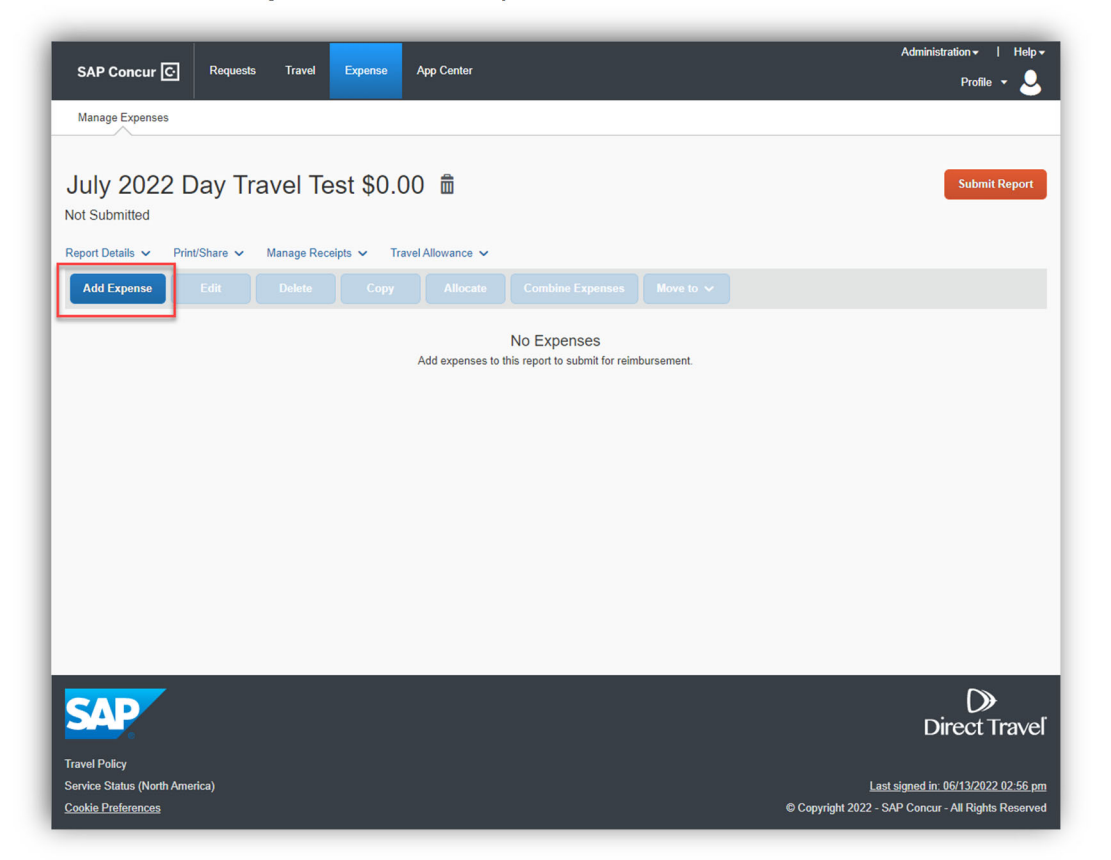

2. A new Add Expense window will appear. Scroll down or search and type **Personal Car Mileage** in the search expense type. Select **Personal Car Mileage**.

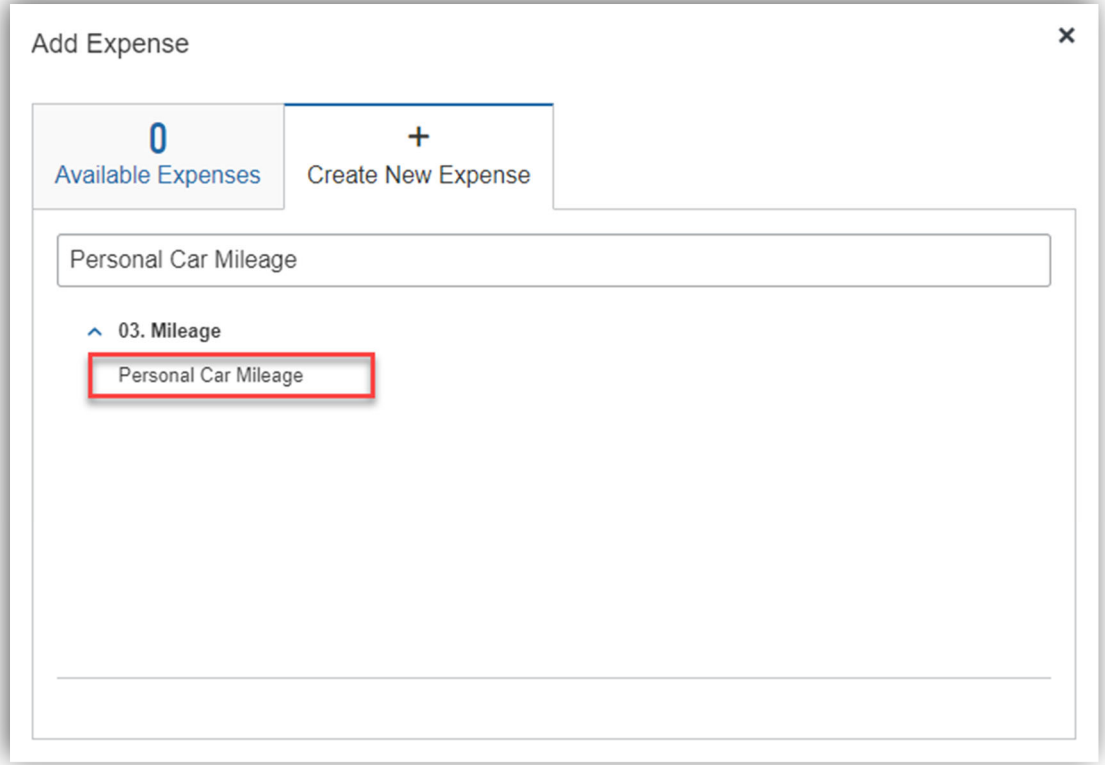

3. The **Mileage Calculator** will appear with your home address auto-populated.

**Important Note**: If home address does not populate, complete the Personal Information section within the Profile.

Modify the Waypoints based on your trip. On the left side under Waypoints you will see, Waypoint A- the start address, Waypoint B- the end destination address.

**Important Note**: A physical street address must be entered for all Waypoints. Entering only a city name (Philadelphia, PA) as the Waypoint will result in a returned report.

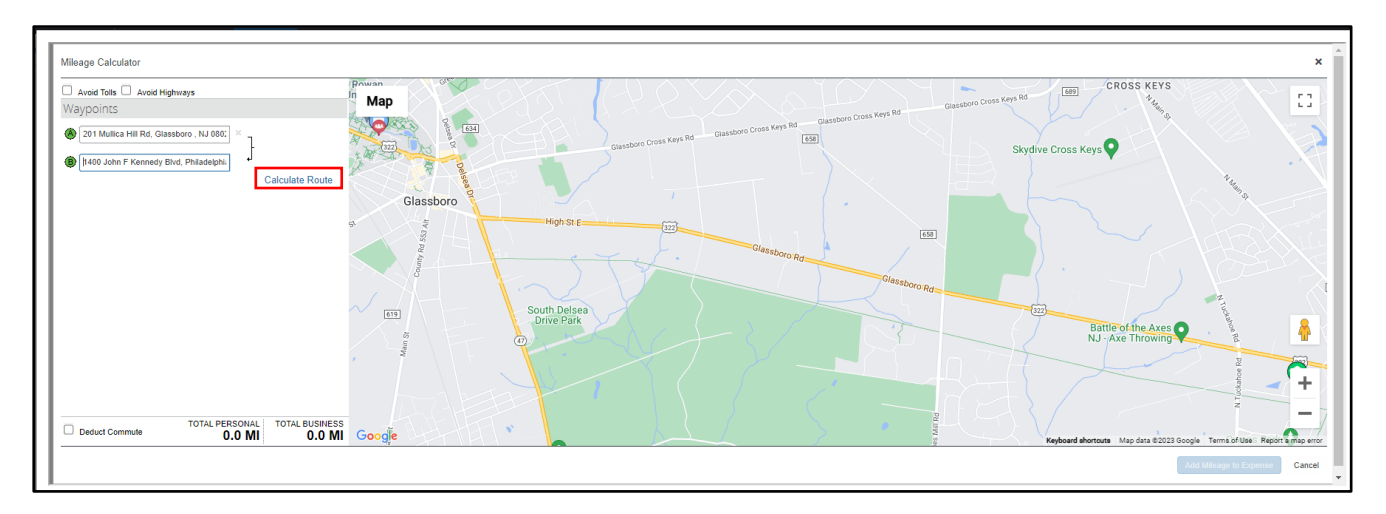

## 4. Select **Calculate Route**

5. If you are returning to the same location, you can make this a round trip by selecting **Make Round Trip**. This will automatically calculate the round trip. If there are multiple routes, select the suggested route with the **shortest distance** under **Directions**.

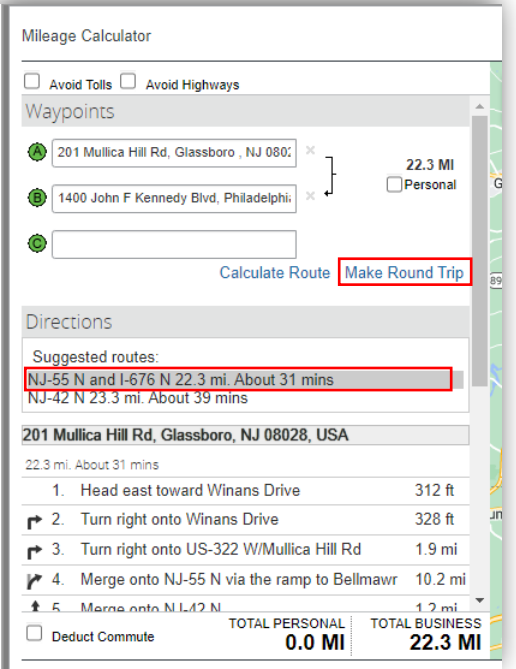

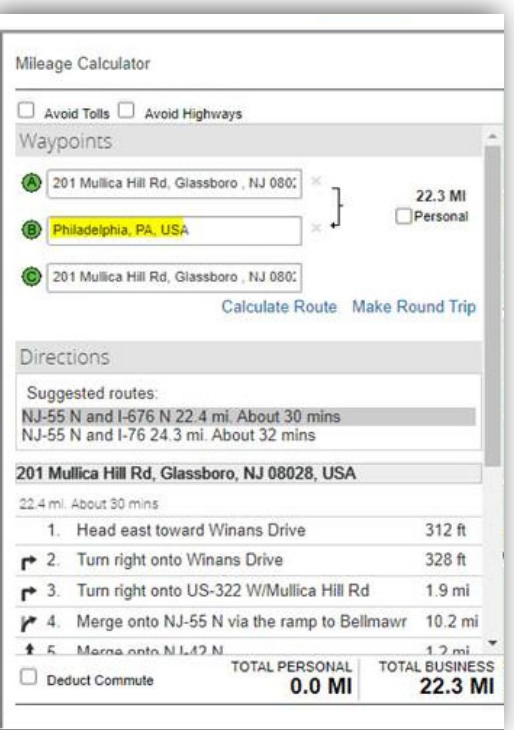

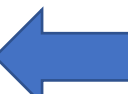

 $\begin{pmatrix} 1 \\ 1 \end{pmatrix}$ 

**Incorrect since only city & state are shown for location B** 

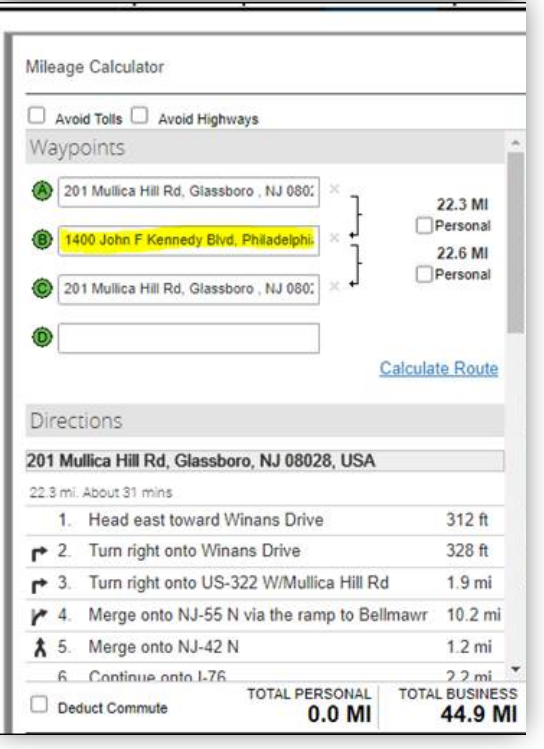

**Correct since entire address is shown** 

6. Once you are sure you have correctly added your Waypoints, and deducted the commute when necessary, you can select **Add Mileage to Expense** on the bottom right corner of the window. This will auto populate the Waypoints and mileage to the expense line to eliminate entering this information twice.

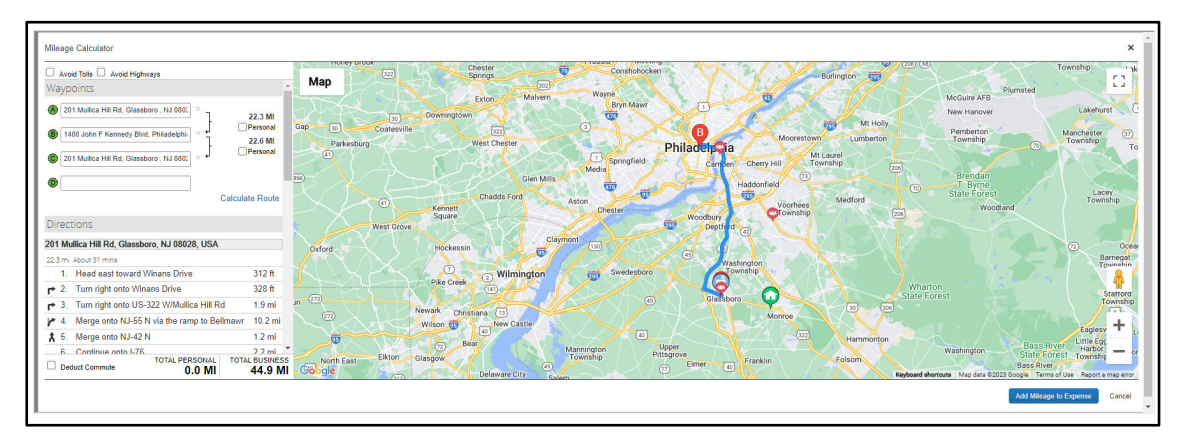

If you left from home, be sure to check the "**Deduct Commute**" box in the bottom left corner of the window. This will automatically deduct your daily commute from the trip. **Note**: Individuals will be reimbursed for miles incurred in excess of daily commute.

**Important Note**: If approved to be working remotely or a holiday on days of travel, a comment must be included so that we can verify why commute was not deducted.

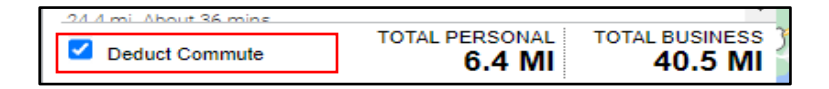

7. If you left from home and returned to home, be sure to check the **"Deduct Commute"** box in the bottom left corner of the window, and the **"Deduct Round Trip"** box under Deducted Commute Distance. This will automatically deduct your round trip daily commute from the trip. Note: Individuals will be reimbursed for miles incurred in excess of daily commute.

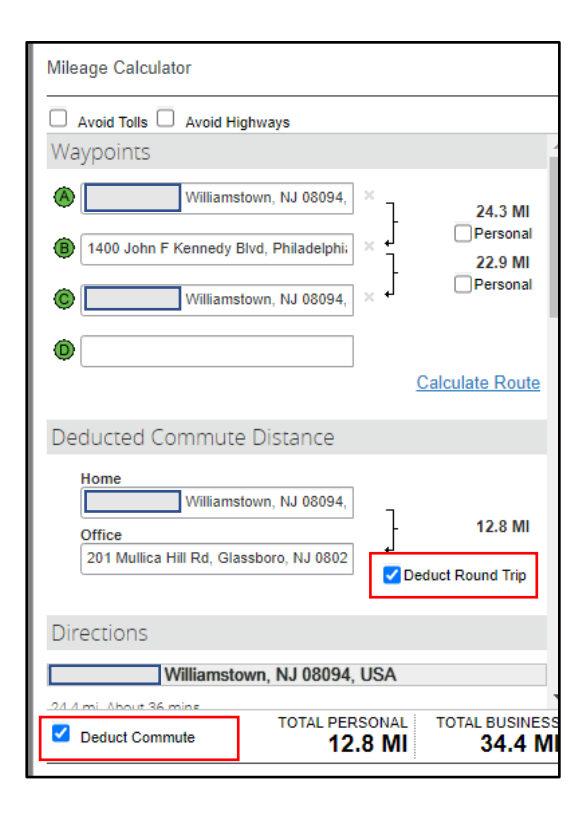

8. Once you are sure you have correctly added your Waypoints, and deducted the commute when necessary, you can select **Add Mileage to Expense** on the bottom right corner of the window. This will auto populate the Waypoints and mileage to the expense line to eliminate entering this information twice.

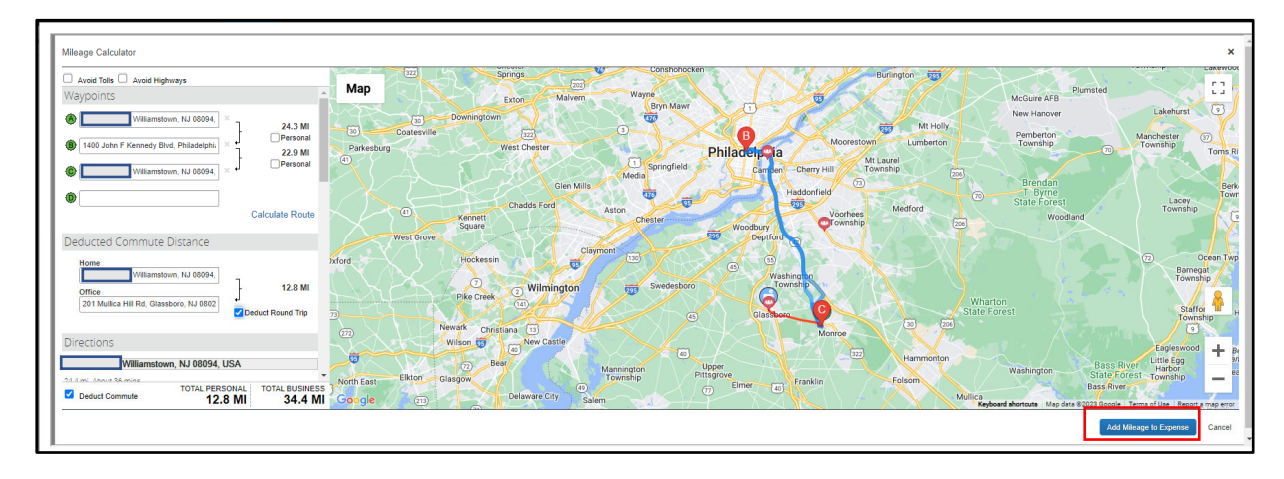

- 9. Complete all the required fields denoted by a red asterisk.
	- **Important Note**: The From Location and To Location, and mileage will automatically update based on the Mileage Calculator. Review the description of each required field below.

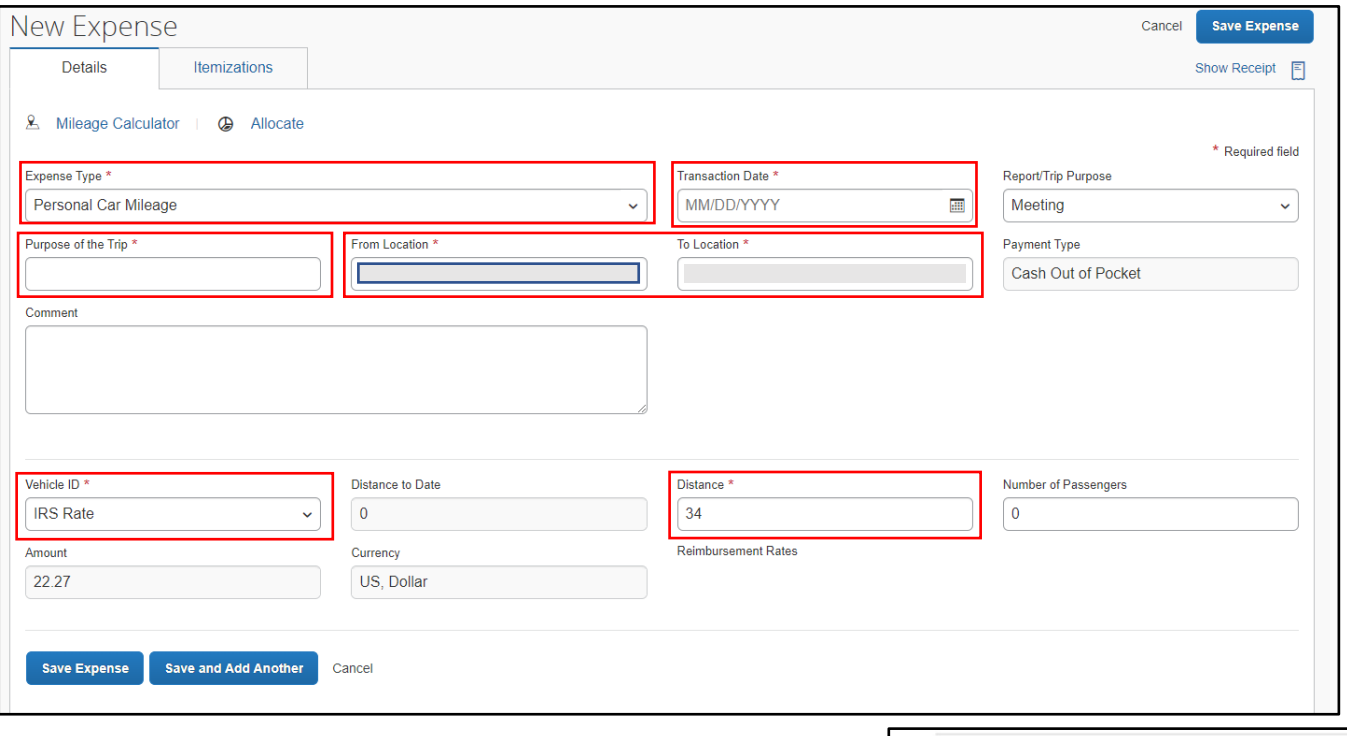

- Expense Type: Personal Car Mileage
- Transaction Date: First date of travel
- Purpose of Trip: The reason for your trip
- From Location: Will update based on Mileage Calculator
- To Location: Will update based on Mileage Calculator
- Distance: Will update based on Mileage Calculator
- Vehicle ID: Select from the drop down menu the IRS Rate, or the State of NJ Grants if grant funded.

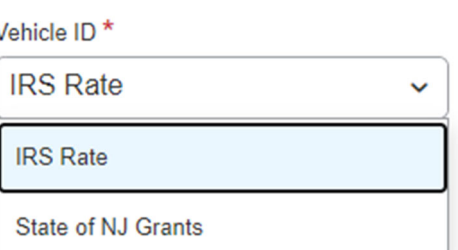